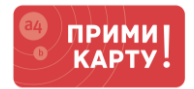

Уважаемый клиент сервиса [«ПРИМИ КАРТУ!»](file://///fs02.itgroup.local/groups/marketing/Маркетинг%20-%20Внутренние%20материалы/INPAS/A4/Прими%20карту/Проекты/Инструкции%20Банк+Терминал+Касса/Инструкции/Новый%20формат/primikartu.ru)!

Вы уже купили терминал, а банк одобрил Вам эквайринг.

Вам осталось выполнить несколько простых шагов, чтобы начать принимать оплату банковскими картами от своих клиентов.

Следуйте данной инструкции для подключения терминала к вендинговой машине Уникум.

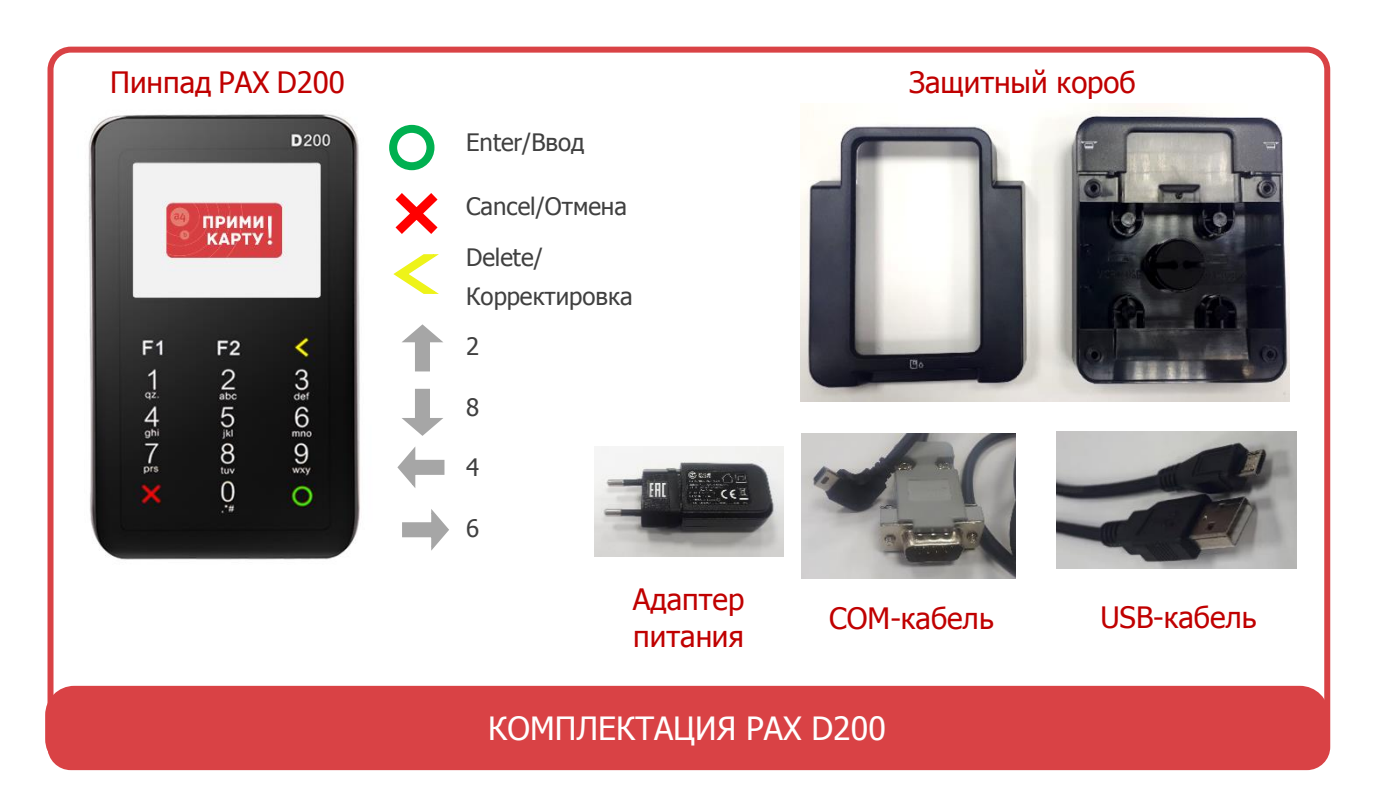

# **ШАГИ ДЛЯ ПОДКЛЮЧЕНИЯ PAX D200 К ВЕНДИНГОВОЙ МАШИНЕ УНИКУМ**

По стандарту Интернет-соединение подается с вендинговой машины (далее – машина), но при необходимости можно подключить с терминала через sim-[карту](#page-2-0) или [Wi-Fi](#page-3-0) (опционально).

- **1** Настройка Интернет-соединения через связь на машине (стандартно)
	- Выйти в меню терминала из окна с приветственным сообщением **Вставьте VISA<sup>1</sup>** : **CANCEL → Клавиша 1 → Клавиша 2 → Клавиша 3 → Ввод пароля 12345678<sup>2</sup> → ENTER**.

При необходимости текст сообщения можно изменить в настройках машины.

Приветственного сообщения может не быть в случаях некорректных настроек на машине и некорректного подключения терминала к машине.

- Терминал перейдет в главное меню **Unipos<sup>3</sup>** : **Меню Unipos<sup>3</sup> → Параметры<sup>4</sup> → Редактирование<sup>5</sup> → SmartSale<sup>6</sup> → Связь с банком<sup>7</sup> → Через кассу<sup>8</sup>** .
- Терминал начнет получать Интернет-соединение через аппарат (никакого визуального подтверждения не будет) и выйдет в окно **SmartSale<sup>7</sup>** .
- Перезагрузить терминал: нажатиями на **CANCEL** вернитесь в меню **UNIPOS<sup>4</sup>→ Служебные операции<sup>9</sup>→ Перезагрузка терминала<sup>10</sup>→ ENTER → ENTER**.
- Перезагрузить машину.

## ИНСТРУКЦИЯ ПО ПОДКЛЮЧЕНИЮ PAX D200 К ВЕНДИНГОВОЙ МАШИНЕ УНИКУМ

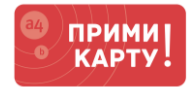

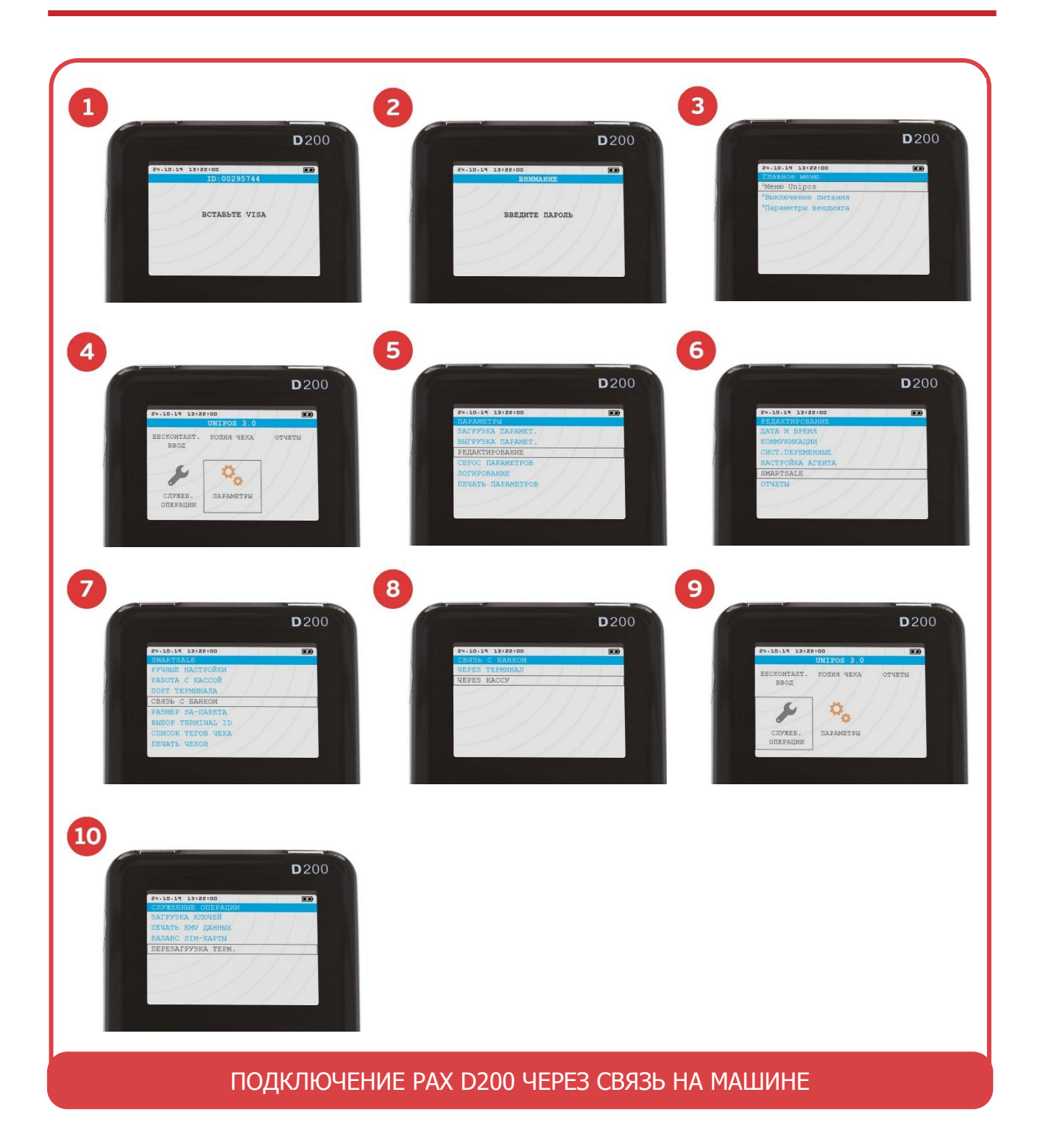

**[WWW.PRIMIKARTU.RU](http://www.primikartu.ru/) 8 800 700 53 24**

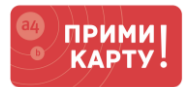

- <span id="page-2-0"></span>**2** Настройка Интернет-соединения через sim-карту (опционально)
	- Вставивить sim-карту, сняв крышку на оборотной стороне терминала.
	- Выйти в главное меню терминала из рабочего режима **Вставьте VISA<sup>1</sup>** : **CANCEL → Клавиша 1 → Клавиша 2 → Клавиша 3 → Ввод пароля 12345678<sup>2</sup> → ENTER**.
	- Терминал перейдет в главное меню **Unipos<sup>3</sup>** : **Меню Unipos<sup>3</sup> → Параметры<sup>4</sup> → Редактирование<sup>5</sup> → SmartSale<sup>6</sup> → Связь с банком<sup>7</sup> → Через терминал<sup>11</sup>** .
	- Терминал начнет получать Интернет-соединение через sim-карту (никакого визуального подтверждения не будет).
	- Перезагрузить терминал: нажатиями на **CANCEL** вернитесь в меню **UNIPOS<sup>4</sup> → Служебные операции<sup>9</sup> → Перезагрузка терминала<sup>10</sup> → ENTER → ENTER**.

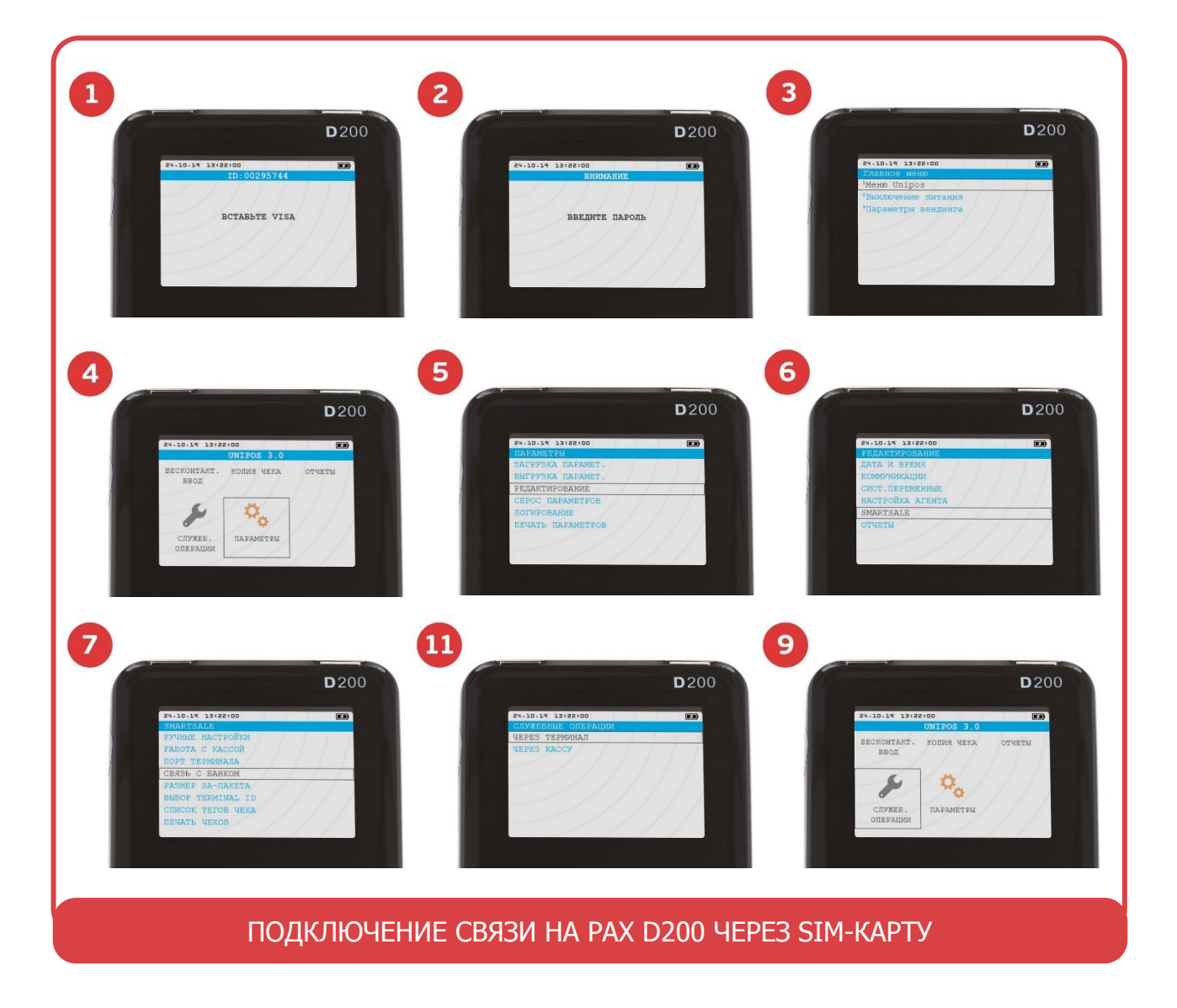

Перезагрузить машину.

**[WWW.PRIMIKARTU.RU](http://www.primikartu.ru/) 8 800 700 53 24**

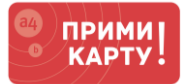

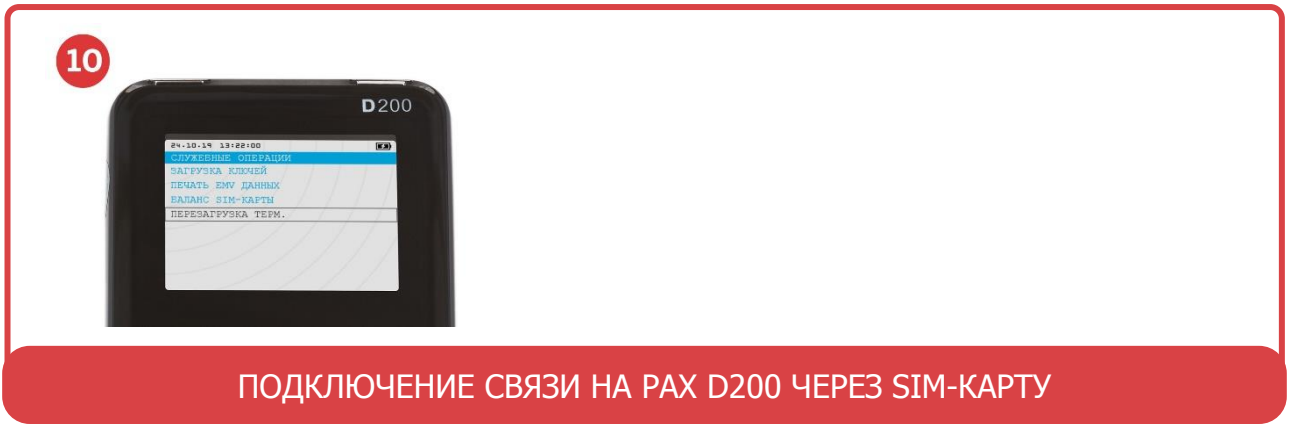

- <span id="page-3-0"></span>**3** Настройка Интернет-соединения через Wi-Fi (опционально)
	- Выйти в меню терминала из рабочего режима **Вставьте VISA<sup>1</sup>** : **CANCEL → Клавиша 1 → Клавиша 2 → Клавиша 3 → Ввод пароля 12345678<sup>2</sup> → ENTER**.
	- Терминал перейдет в главное меню **UNIPOS<sup>3</sup>** , где нужно выбрать: **Меню Unipos<sup>3</sup> → Параметры<sup>4</sup> → Редактирование<sup>5</sup> → SmartSale<sup>6</sup> → Связь с банком<sup>7</sup> → Через терминал<sup>11</sup>** .
	- Выйти в меню терминала из рабочего режима**<sup>1</sup>** : **CANCEL → Клавиша 1 → Клавиша 2 → Клавиша 3 → Ввод пароля 12345678<sup>2</sup> → ENTER**.
	- Терминал перейдет в меню **UNIPOS<sup>4</sup>** , где нужно выбрать: **Параметры<sup>4</sup> → Редактирование<sup>5</sup> → Коммуникации<sup>12</sup> → GSM/GPRS<sup>13</sup> → Тип соединения<sup>14</sup>→ WIFI<sup>15</sup> → Настройка WIFI <sup>16</sup> → SSID<sup>17</sup> → Ввод логина<sup>18</sup> → Схема шифрации<sup>19</sup> → WPA2 <sup>20</sup> → Ключ WPA<sup>21</sup> → Ввод пароля<sup>22</sup>** .
	- Перезагрузить терминал: нажатиями на **CANCEL** вернитесь в меню **UNIPOS<sup>4</sup> → Служебные операции<sup>9</sup> → Перезагрузка терминала<sup>10</sup> → ENTER → ENTER**.

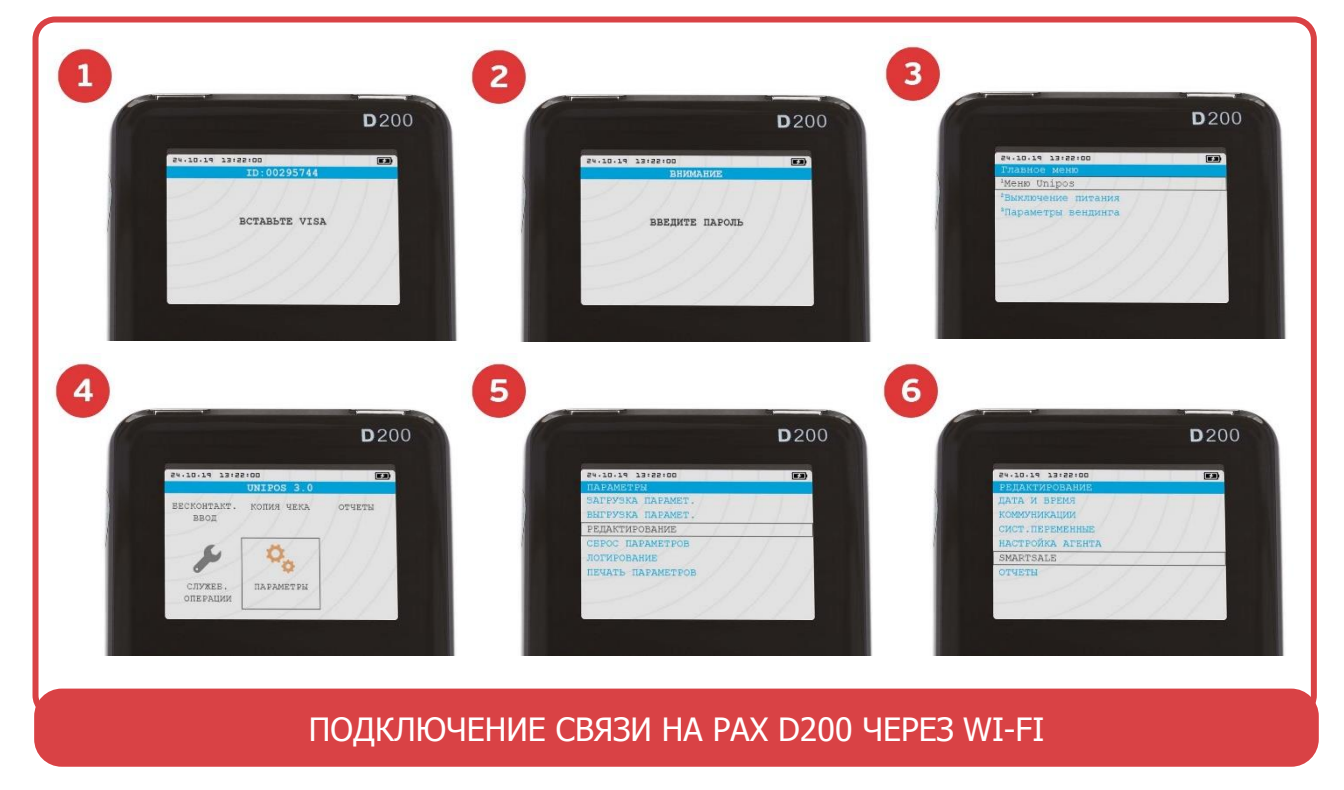

Перезагрузить машину.

**[WWW.PRIMIKARTU.RU](http://www.primikartu.ru/) 8 800 700 53 24**

**WWW.PRIMIKARTU.RU** 8 800 700 53 24

**PES TEPMAHA** BASE C BAHKOM TEFOR WEKA Ø t **ED D**200 **D**200 **D**200  $\blacksquare$  $\mathbf{E}$ 10.19 13.22.00  $\boxed{5}$ 54-20-24 2318810 GSM/GPRS ЕДИНЕНИЯ<br>НАСТРОЙКИ GPRS WIFI ТНЕВМЕТ<br>|АСТРОЙКА МОДЕМ]<br>|ОМ-ПОРТ 6 16  $\mathbf{E}$ 18  $D200$ **D**200 **D**200  $\Box$  $\boxed{5}$  $\blacksquare$ HACTPOЙKA WIFI SSID UMOY WEP 1<br>UMOY WEP 2 ITG\_Guest 20 19 21 **D**200  $D200$ **D**200 .10.14 13:25:00  $\begin{array}{|c|} \hline \hline \hline \hline \hline \hline \hline \end{array}$ <u>10.19 13.22.0</u>  $\blacksquare$ WEP 64<br>WEP 128<br>WEP 64 SHARED<br>WEP 128 SHARED<br>MEP 128 SHARED PARKIN СХЕМА ШИФРАЦИИ **CONSERVANCE**<br>CONSERVANCE 2<br>CONSERVANCE 2 **CHOW WPA** 22 10  $\bullet$ **D**200  $D200$ **D**200 <u> 10.14 13122100</u>  $\begin{array}{|c|} \hline \hline \end{array}$  $\blacksquare$ 24-10-19 13:22  $\overline{1}$ .<br>Ввод<br>Ввод KONAR HEKA КА КЛЮЧЕЙ<br>ЕМУ ДАННЬ KJIOY WPA  $\phi_{\rm o}$ TEPESATPYSKA TEPM 12345678 CNYKEE.<br>ONEPAUM **DAPAMETPE** 

**ПОДКЛЮЧЕНИЕ ЧЕРЕЗ WI-FI НА ТЕРМИНАЛЕ** 

ИНСТРУКЦИЯ ПО ПОДКЛЮЧЕНИЮ РАХ D200 К ВЕНДИНГОВОЙ МАШИНЕ УНИКУМ

**D**200

 $\blacksquare$ 

 $\overline{7}$ 

 $\bf \Phi$ 

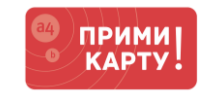

**D**200

ø

 $\mathbf{E}$ 

**D**200

 $\blacksquare$ 

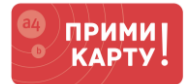

- **4** Проведение тестовой оплаты в соответствии с инструкцией производителя
	- Если успешно, то будет выполнено 3 условия: 1) цена на терминале=цена на машине, 2) деньги с карту списаны, 3) товара выдан.
	- Если не соблюдено условие 1, то обратитесь к производителю машины, так как цена подается с машины.
	- Если не соблюдено условие 2, то проверьте настройки Интернет-соединения:
		- $\checkmark$  через Wi-Fi/sim убедитесь, что есть соответствующее графическое обозначение в правом верхнем углу;
		- через Wi-Fi перейдите в настройки роутера и проверьте, есть ли подключенные устройства. При необхолимости измените настройки Wi-Fi на роутере и терминале;
		- $\checkmark$  через sim проверьте баланс на sim-карте;
		- $\checkmark$  через аппарат обратитесь в производителю машины.
	- Если не соблюдено условие 3, то уточните настройки у производителя машины.

### **Поздравляем! Ваше оборудование готово к приему оплаты.**

**Если в процессе подключения по инструкции что-то пойдет не так, обращайтесь в сервисную службу «ПРИМИ КАРТУ!»: 8 800 700 53 24, psp@inpas.ru.**

### **О СЕРВИСЕ «ПРИМИ КАРТУ!»**

Это выгодный и удобный сервис для приема к оплате карт любых платежных систем от официального дистрибутора оборудования Verifone и PAX в России компании [INPAS.](file://///fs02.itgroup.local/groups/marketing/Маркетинг%20-%20Внутренние%20материалы/INPAS/A4/Прими%20карту/Проекты/Инструкции%20Банк+Терминал+Касса/Инструкции/Новый%20формат/inpas.ru)

Это эквайринг «3 в 1» – комплексный продукт для микро-, малого и среднего бизнеса, осуществляемого на территории Российской Федерации.

- 1 Качественное оборудование и сервис
	- Гарантия на оборудование от вендоров: 1 год от Verifone или 3 года от РАХ
	- Безопасность платежей: PCI DSS 3.1, PCI PIN Security 2.0, лицензия ФСБ
	- Удаленная онлайн-поддержка 24х7 по e-mail и телефону

#### 2 Выгодные условия эквайринга

- Фиксированная ставка 2,2% независимо от вида деятельности и объема операций
- Гарантия подключения без отказа от банка

#### 3 Удобное и простое подключение

- Без визита в банк и необходимости открывать новый расчетный счет
- Минимальный пакет документов с подписанием по e-mail
- Ускоренная процедура, которая в совокупности займет от 2 до 5 дней